## **EndNote**

### **Import av referanser fra EMBASE (OvidSP)**

**!** Husk å alltid ha en oppdatert backup av biblioteksfila og tilhørende datamappe før du gjør større endringer eller importer til EndNote!

Direkte import fra EMBASE (OvidSP) skal fungerer OK til EndNote X1, X2 og X3.

#### **Direkte import:**

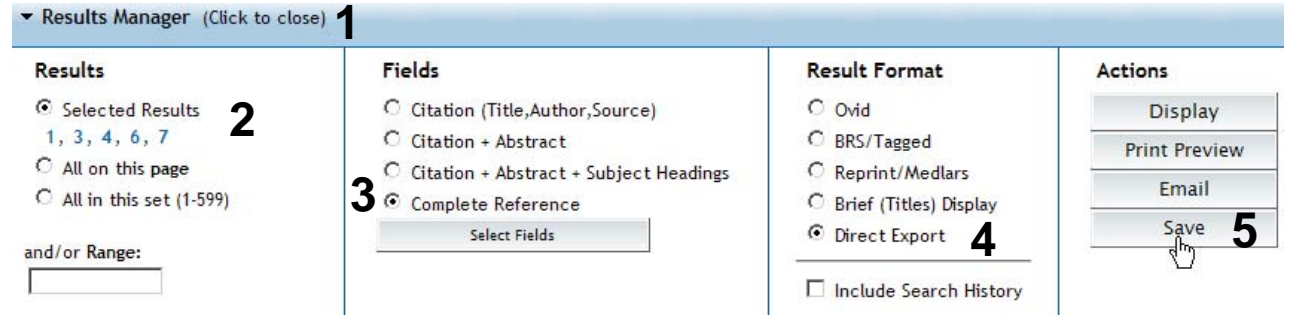

Gå til **"Result Manager" (1)** etter at du har bestemt hvilke referanser som du ønsker å importere. Marker hvilke referanser som er valgt under **"Results" (2)**, velg deretter hvilke felter som ønskes overført **(3)** (**"Citation + Abstract + Subject Headings"** eller **"Complete Reccord"** anbefales)**.** Velg **"Direct Export" (4)** under **"Result format"**. Trykk deretter på **"Save" (5)**.

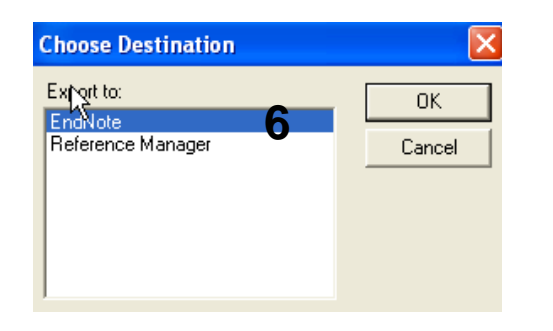

Velg hvilket program det skal importeres til **(6)**.

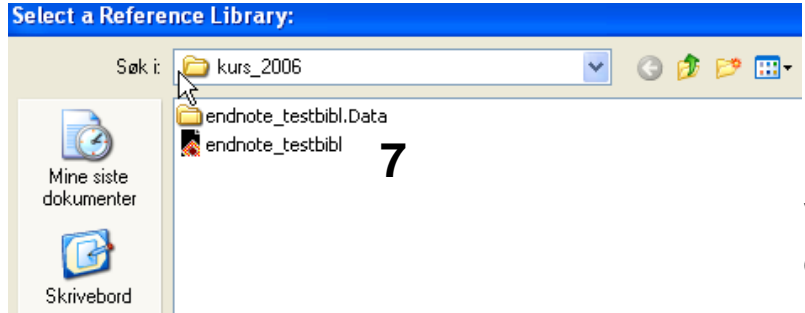

Velg hvilket EndNote-bibliotek det skal importeres til **(7)**.

## **EndNote**

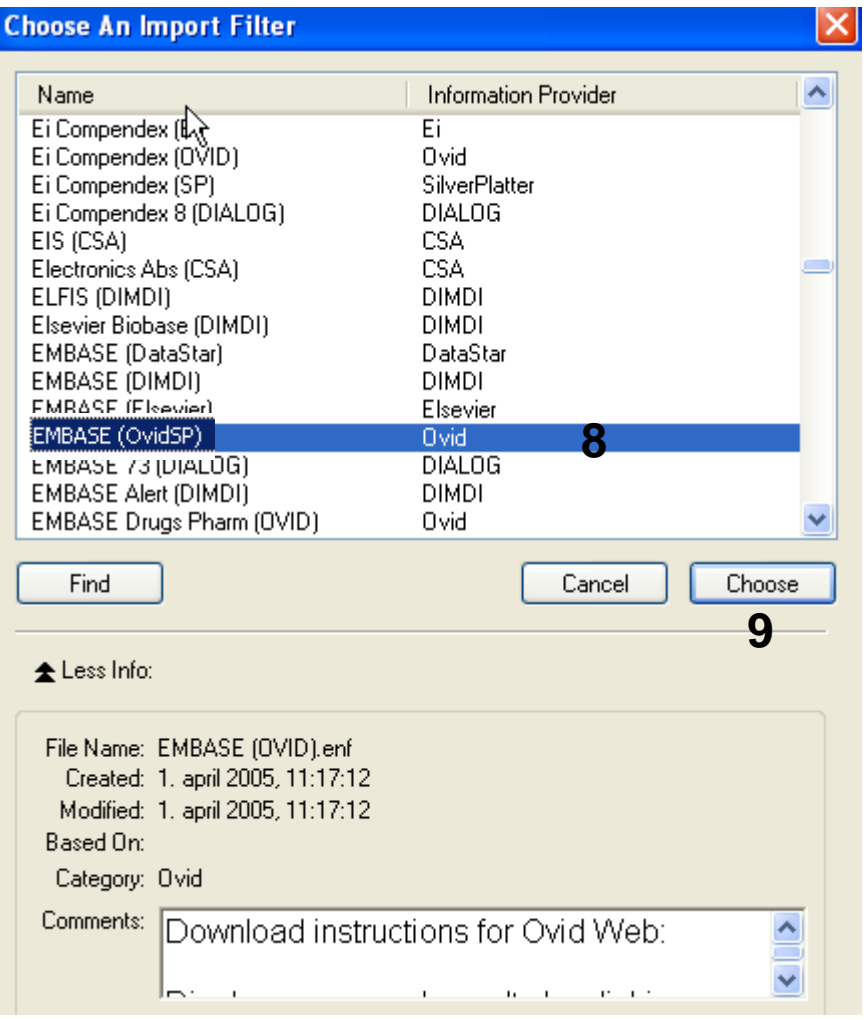

Som regel blir nå referansene importert direkte inn i EndNote. Noen ganger må du imidlertid manuelt velge korrekt filter:

Velg **"EMBASE (OvidSP)" (8)** fra lista ). Trykk deretter på **"Choose-knappen" (9)**.

EndNote åpner nå en liste over kun de importerte referansene. Det er lurt å åpne et par av referansene for å sjekke at importen er korrekt (sjekk at de ulike referansedataene er kommet inn i korrekt felt).

Ikke-engelskspråklige referanser blir importert med [*Språk*] etter tittelen (for eksempel "Cures for common cold [*French*]"). Denne informasjonen vil bli overført til referanselistene. Ønskes ikke dette, må språkanmerkningen fjernes manuelt fra EndNotes tittelfelt.

Velg **"Show all references"** fra **"References" menyen** for å se alle referansene i den valgtebiblioteksfila.

### **EndNote Import med mellomlagring:**

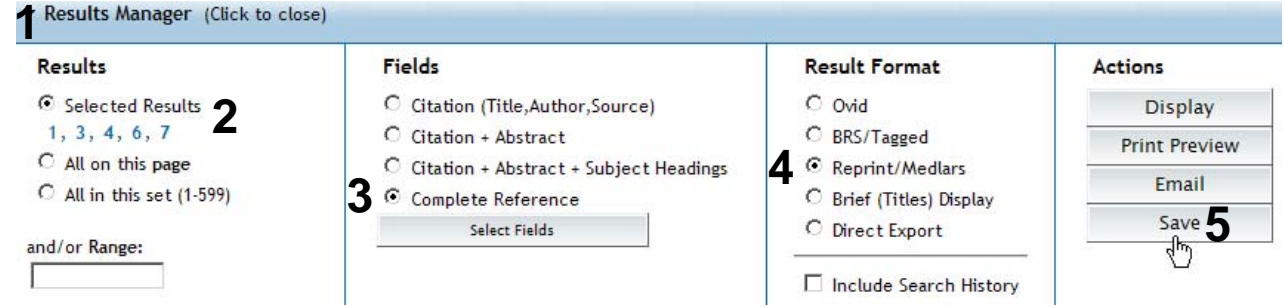

Noen ganger er det ikke mulig å importere direkte (for eksempel hvis du utfører et søk på en annen maskin enn den du har EndNote programmet på). Du kan da mellomlagre søket i en fil og importere til EndNote senere.

Gå til **"Result Manager" (1)** etter at du har bestemt hvilke referanser som du ønsker å importere. Marker hvilke referanser som er valgt under **"Results" (2)**, velg deretter hvilke felter som ønskes overført **(3)** (**"Citation + Abstract + Subject Headings"** eller **"Complete Reccord"** anbefales)**.** Velg **"Reprint/Medlars" (4)** under **"Result format"**. Trykk deretter på **"Save" (5)**.

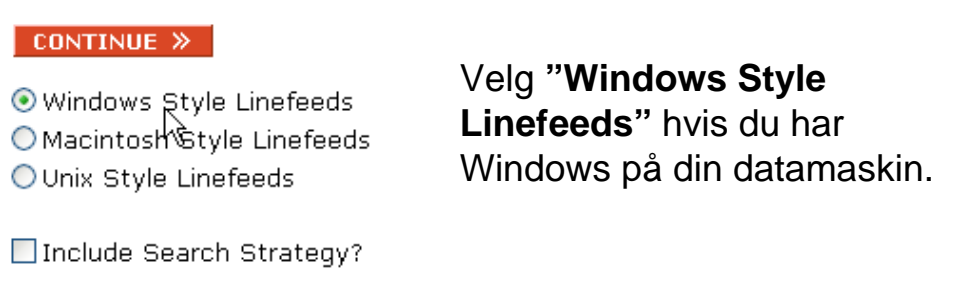

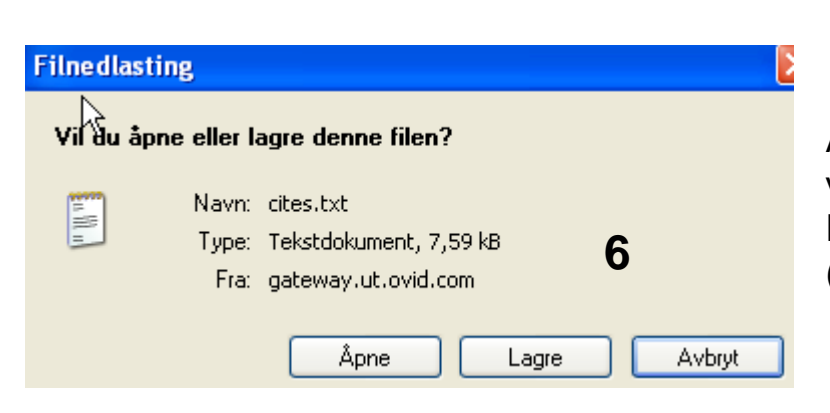

Angi at du ønsker og lagre fila, og velg filnavn og lagringssted **(6)**. Fila skal lagres som vanlig tekstfil (.txt).

# **EndNote**

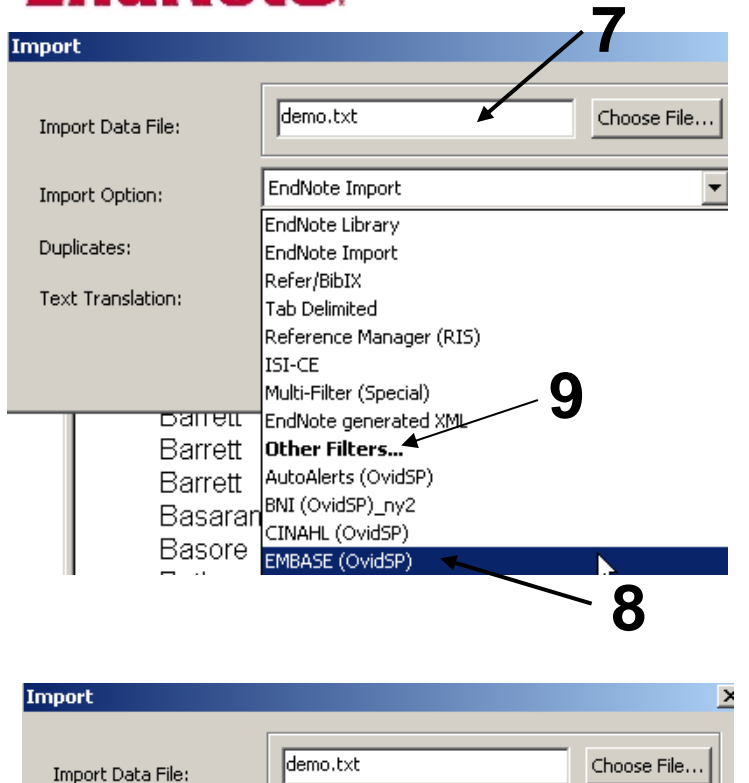

EMBASE (OvidSP)

Import All

No Translation

Import

Import Option:

Text Translation:

Duplicates:

Åpne EndNote, og velg **"Import"** fra **"File" menyen**.

Velg fil som skal importeres **(7)**.

Velg deretter importfilteret **EMBASE (OvidSP) (8)** fra lista (eller det oppdaterte filteret hvis du har valgt et annet navn). Riktig importfilter er nødvendig for at referansene skal bli korrekt importert til EndNote.

Første gang må **"Other filters" (9)**  velges. Velg så riktig filter fra listen over tilgjengelig filter.

Avslutt med **"Choose"** knappen.

**10**

**11**

Velg **"Import all"** fra **"Duplicate-menyen" (10)** hvis du ønsker å importere alle referanser i fila uten at det sjekkes for duplikater i basen (du kan imidlertid filtrere ut duplikater i EndNote senere). Velg **"Discard duplicates"** hvis du ønsker å filtrere ut eventuelle duplikater i forbindelse med selve importen.

⊣

 $\vert \textbf{v} \vert$ 

회

Cancel

Trykk deretter på **"Import" knappen (11)**, og referansene vil bli importert inn i EndNote.

EndNote åpner nå en liste over kun de importerte referansene. Det er lurt å åpne et par av referansene for å sjekke at importen er korrekt (sjekk at de ulike referansedataene er kommet inn i korrekt felt).

Ikke-engelskspråklige referanser blir importert med [*Språk*] etter tittelen (for eksempel "Cures for common cold [*French*]"). Se direkte import for mer info.

Velg **"Show all references"** fra **"References" menyen** for å se alle referansene i den valgtebiblioteksfila.

Denne veiledningen er laget av førstebibliotekar Jan Ove Rein, Medisinsk bibliotek, UBIT/NTNU Sist oppdatert: 04.11.09.